In this quickstart, you create a repository in Cloud Source Repositories. You then commit the code for a small Python app that you can deploy later to App Engine.

Cloud Source Repositories are private <u>Git repositories</u> (https://git-scm.com/) hosted on Google Cloud. These repositories let you develop and deploy an app or service in a space that provides collaboration and version control for your code.

1. Sign in (https://accounts.google.com/Login) to your Google Account.

If you don't already have one, sign up for a new account (https://accounts.google.com/SignUp).

2. In the Cloud Console, on the project selector page, select or create a Cloud project.

Note: If you don't plan to keep the resources that you create in this procedure, create a project instead of selecting an existing project. After you finish these steps, you can delete the project, removing all resources associated with the project.

Go to the project selector page (https://console.cloud.google.com/projectselector2/home/dashboard)

- 3. Make sure that billing is enabled for your Google Cloud project. <u>Learn how to confirm billing is enabled for your project</u> (/billing/docs/how-to/modify-project).
- 4. Install and initialize the Cloud SDK (/sdk/docs/).
- 5. Verify that you have the latest version of Git (https://git-scm.com/book/en/v2/Getting-Started-Installing-Git).
- 6. Enable the Cloud Source Repositories API.

Enable the Cloud Source Repositories API (https://console.cloud.google.com/flows/enableapi?apiid=sourcerepo.googleapis.com&redirect=https://cloud.g

In a terminal window, use the gcloud source repos create command to create a Google Cloud repository named hello-world:

Use the gcloud source repos clone command to clone the contents of the Google Cloud repository into a local Git repository:

Create a Python script that prints Hello, World! in a browser window.

1. Go to your hello-world repository.

| 2. Using a text editor, create a file named main.py, and then paste the following code:                         |
|----------------------------------------------------------------------------------------------------|
|                                                                                                    |
|                                                                                                    |
|                                                                                                    |
|                                                                                                    |
|                                                                                                    |
|                                                                                                    |
|                                                                                                    |
|                                                                                                    |
|                                                                                                    |
|                                                                                                    |
|                                                                                                    |
|                                                                                                    |
|                                                                                                    |
|                                                                                                    |
| Create an app.yam1 file that contains the configuration information you need to deploy your code to App Engine. |
| 1. Go to your hello-world repository.                                                                           |
|                                                                                                    |
| 2. Using a text editor, create a file named app.yam1, and then paste the following configuration information:   |
|                                                                                                    |
|                                                                                                    |
|                                                                                                    |
|                                                                                                    |
|                                                                                                    |
|                                                                                                    |
|                                                                                                    |
|                                                                                                    |
|                                                                                                    |
|                                                                                                    |
|                                                                                                    |
|                                                                                                    |
|                                                                                                    |
| Push the files you just created into Cloud Source Repositories.                                                 |
|                                                                                                    |
| 1. In a terminal window, go to your hello-world directory:                                                      |
|                                                                                                    |
|                                                                                                    |
|                                                                                                    |
| 2. Add the files:                                                                                               |
|                                                                                                    |
|                                                                                                    |
|                                                                                                    |
|                                                                                                    |
| 3. Commit the files to the repository with a comment describing the history of this action:                     |
|                                                                                                    |
|                                                                                                    |
|                                                                                                    |
| 4. Using the git push command, add the contents of the local Git repository to Cloud Source Repositories:       |
|                                                                                                    |

Git pushes the files from the master branch to the origin remote. Output similar to the following is displayed:

1. In the Google Cloud Console, open Cloud Source Repositories.

Open Cloud Source Repositories (https://source.cloud.google.com/repos)

- 2. Click the name of the hello-world repository that you created.
- 3. Go to the files you pushed to the repository.

The GCP Console shows the files in the master branch at the most recent commit.

4. In the Files list, click a file to view its contents.

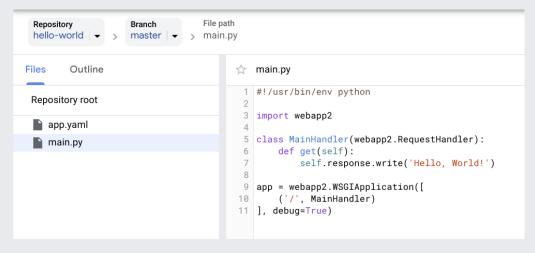

You can also view the files by using Cloud Shell (/source-repositories/docs/browsing-files-in-cloud-shell).

With your hello-world repository in place, you can continue to explore Cloud Source Repositories. For a complete list of available quickstarts, see <u>Quickstarts</u> (/source-repositories/docs/quickstarts).

If you're finished with this repository, you can delete it by following these steps.

1. In the GCP Console, open the All repositories page for Cloud Source Repositories.

<u>Open Cloud Source Repositories</u> (https://source.cloud.google.com/repos)

| 2. Hold the pointer over the repositor | nuvou want to dalate and aliak  | Cottingo 🐴 |
|----------------------------------------|---------------------------------|------------|
| 2. Hold the pointer over the repositor | ly you want to delete and click | Seungs 👪.  |

The **General settings** page opens.

3. Click Delete this repository

The **Remove repository** dialog opens.

- 4. Type the name of the repository you want to delete.
- 5. Click Delete.
- $\bullet \ \ Learn\ more\ about\ \underline{setting\ up\ a\ repository}\ (/source\text{-repositories}/docs/setting\text{-up-repositories}).$
- Learn more about <u>cloning a repository</u> (/source-repositories/docs/cloning-repositories).
- Learn how to add a repository as a Git remote (/source-repositories/docs/adding-repositories-as-remotes).
- Learn how to connect a repository hosted on GitHub or Bitbucket (/source-repositories/docs/cloud-repositories-hosted-repository).